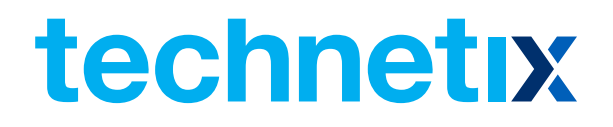

# AIMA3000.RPAS

RF Return Path Amplifier - Standard

## Product User Manual

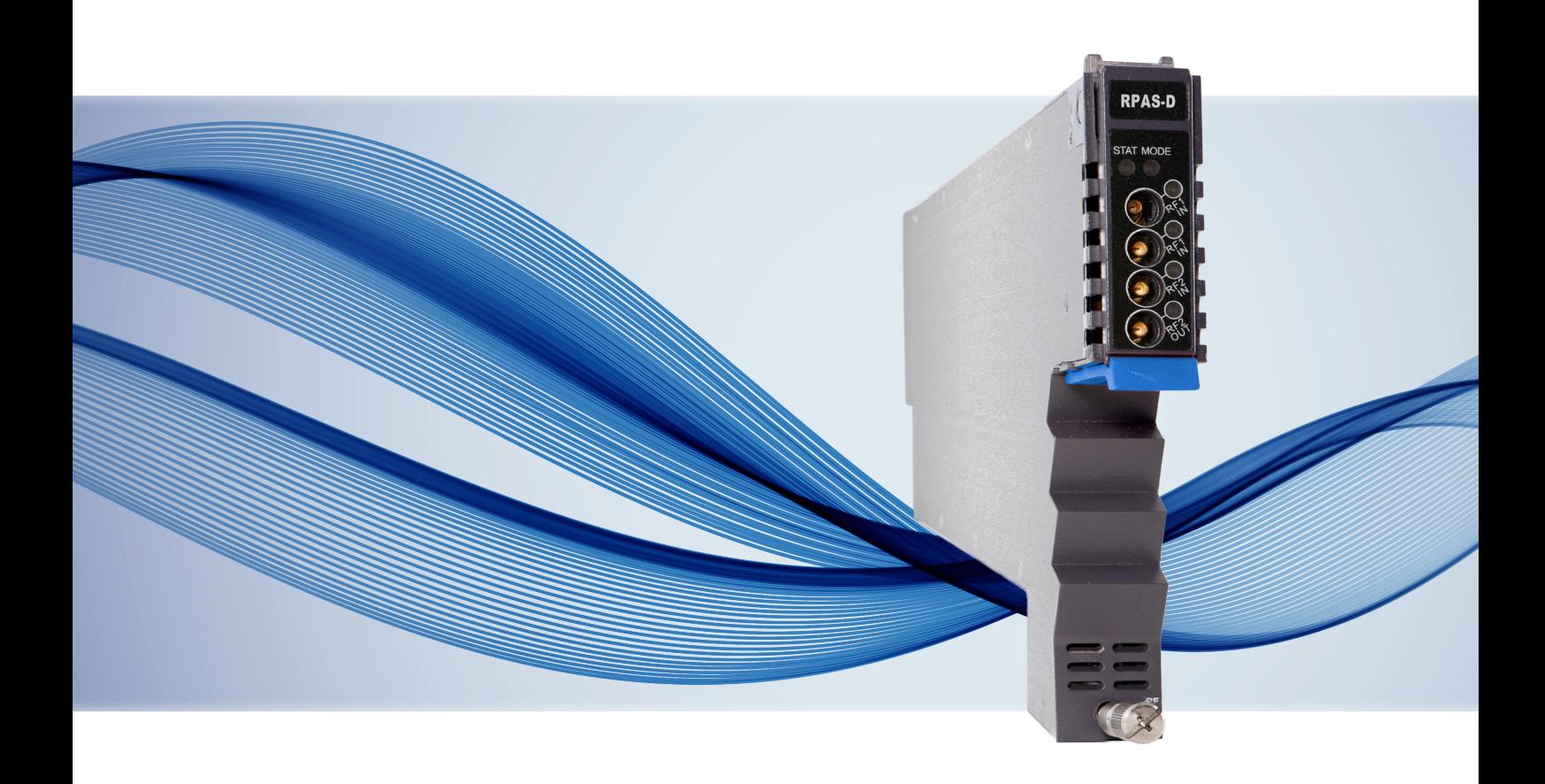

# AIMA3000.RPAS

RF Return Path Amplifier - Standard

## Product User Manual

## **Contents**

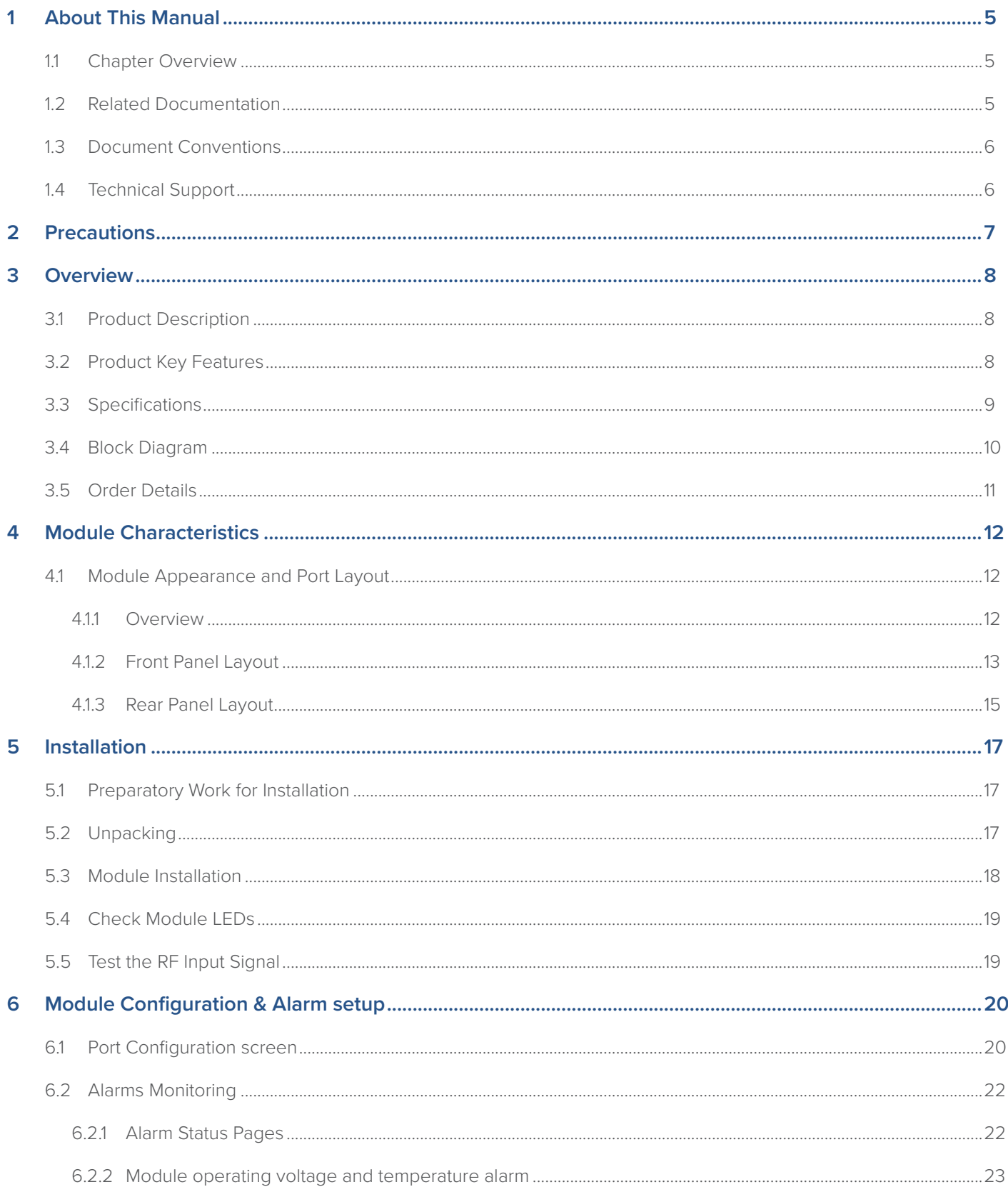

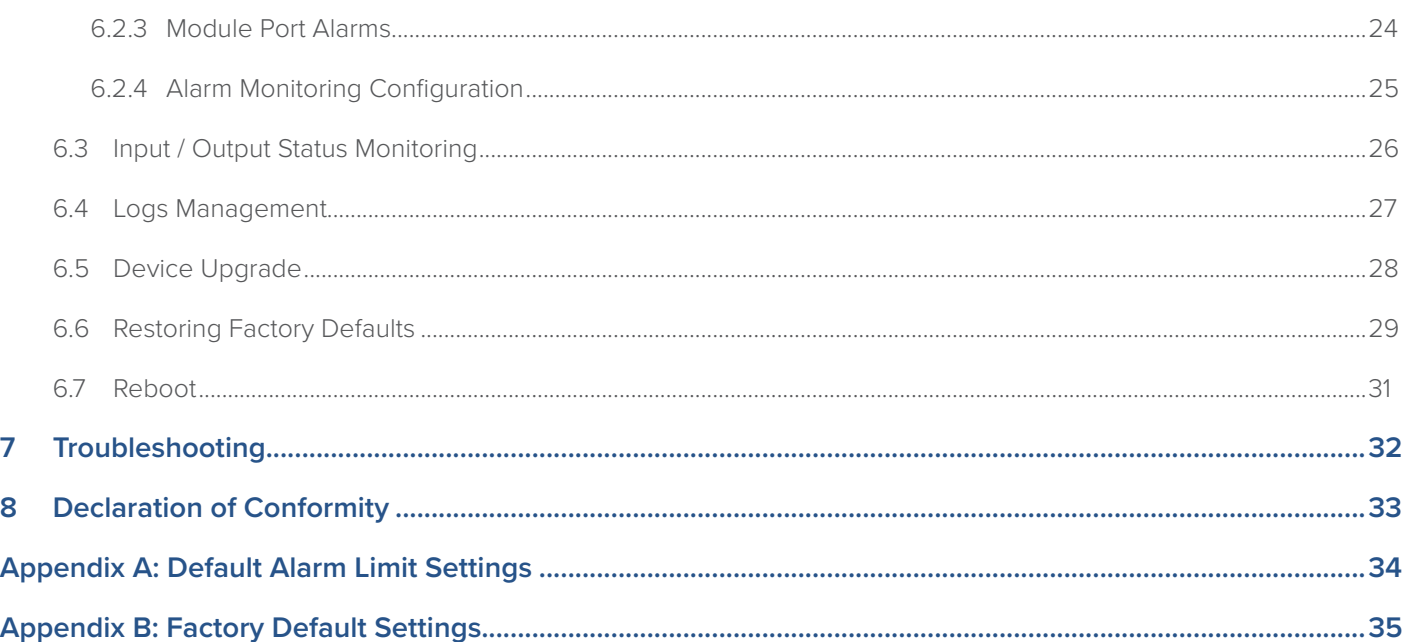

## **1 About This Manual**

#### **1.1 Chapter Overview**

- 1. About This Manual: Preface
- 2. Precautions
- 3. Overview: Application module overview, including the module features, technical specifications, and ....... ordering information.
- 4. Module Characteristics: The appearance of the equipment, port and introduction of other components
- 5. Installation procedure
- 6. Module Configuration & Alarms: Web management configuration instructions.
- 7. Troubleshooting
- 8. Product Warranty
- 9. Declaration of Conformity.

Appendix A: Default Alarm Limit Parameters

Appendix B: Factory Default Settings

#### **1.2 Related Documentation**

The following documents may be used in conjunction with this manual:

- Technetix.AIMA3000 Product User Manual
- Technetix.AIMA ASMM Product User Manual
- AIMA3000 NMS Web Management System Product User Manual
- Technetix.NMS3-EPSM Basic Inventory Management
- Technetix.NMS3-EPSM Basic Alarm Management
- Technetix.NMS3-EPSM Basic System Management
- Technetix.NMS3-EPSM Basic Template Management

#### **1.3 Document Conventions**

Before you use the manual, please familiarise yourself with the format used in this manual.

'\*' Asterisk: Points marked with an asterisk means there is a corresponding note on the page

#### **1.4 Technical Support**

If you need help in the process of setting up and maintaining an RPAS, please contact Technetix's technical support staff:

#### **Europe:**

Technetix BV Kazemat 5 NL-3905 NR Veenendaal P.O. Box 385 NL-3900 AJ Veenendaal The Netherlands

Phone: +31 318 58 59 59

Email: customer.service.vdl@technetix.com

## **2 Precautions**

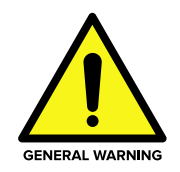

#### **WARNING!**

**This equipment is intended for indoor applications. To prevent fire or electrical shock, or damage to the equipment, do not expose units to water or moisture.**

- You should carefully read and thoroughly understand the contents of the manual before installing and using this equipment.
- At any time, there may be dangerous voltage inside the device.
- Do not power up before the cover and the panels of the equipment are installed and the enclosure is closed.

#### **Cleaning**

Only use a damp cloth for cleaning the front panel. Use a soft dry cloth to clean the top of the unit. **DO NOT** use any spray cleaners or chemicals of any kind.

#### **Outage or overload requiring service and repairs**

Unplug the unit and refer the servicing to Technetix qualified service personnel only.

#### **Servicing and repairs**

**DO NOT** attempt to service this unit yourself. Refer all servicing needs to Technetix qualified service personnel only.

## **3 Overview**

#### **3.1 Product Description**

The RPAS, RF Return-Path Amplifier - Standard series, is designed to plug into Technetix latest generation Advanced Intelligent Multi-services Access Platform - the AIMA3000. The RPAS has two independent amplifier circuits and it accepts return-path RF signals from 5 MHz to 200 MHz through the two RF input ports. The module has an adjustable gain of 10 dB to 30 dB and has dual output ports. Electronic gain and slope controls allow the module to be customised for many different configurations. Microprocessor-based status monitoring and control is available locally and remotely through a web interface or by using Technetix NMSE (network management software). All module settings are retained in non-volatile memory to ensure hassle free operation.

#### **3.2 Product Key Features**

- Plug-and-play with the AIMA3000 platform
- Return path amplifier (5 MHz to 204 MHz) supports both analogue and digital signal sources
- High linearity, superior low noise profile, and minimal distortion
- Manual gain control (MGC)(1)
- Electronic gain and slope control
- User configurable alarm threshold levels
- Alarm monitoring
- Broadband GaAs amplifier technology
- Remote firmware upgrade and auto upload/download of configuration files through ASMM web interface or using Technetix NMSE
- FCC, CE, and RCM(2) complaint

(1)It is recommended that the device only uses manual gain control in return path configurations. (2)See Declaration of Conformity for current status.

### **3.3 Specifications**

#### **RF Performance**

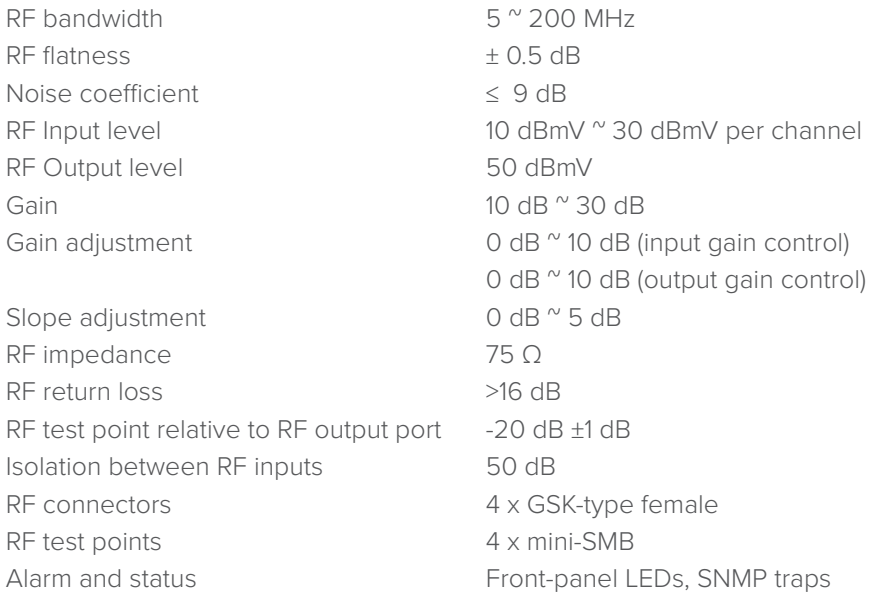

#### **Link Performance (1)**

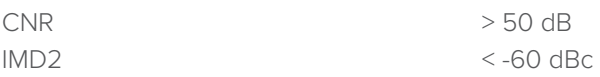

#### **Notes:**

(1) Measured in a typical system with 4 channels signal source (11.5 MHz, 26.5 MHz, 45.5 MHz and 58.5 MHz).

#### **General**

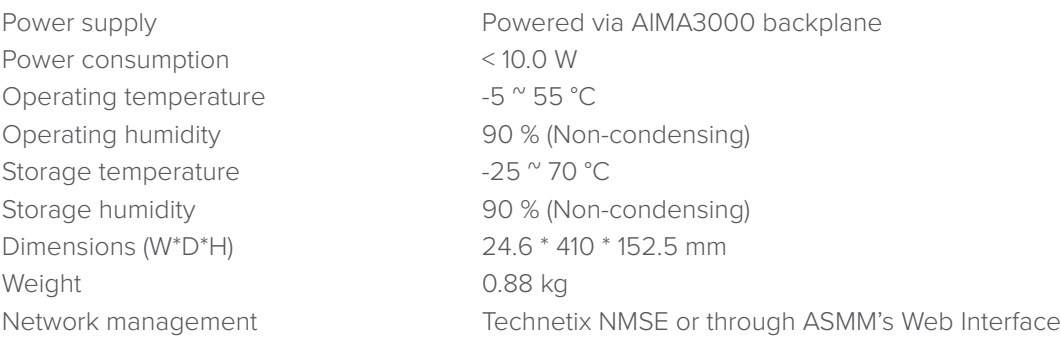

#### **3.4 Block Diagram**

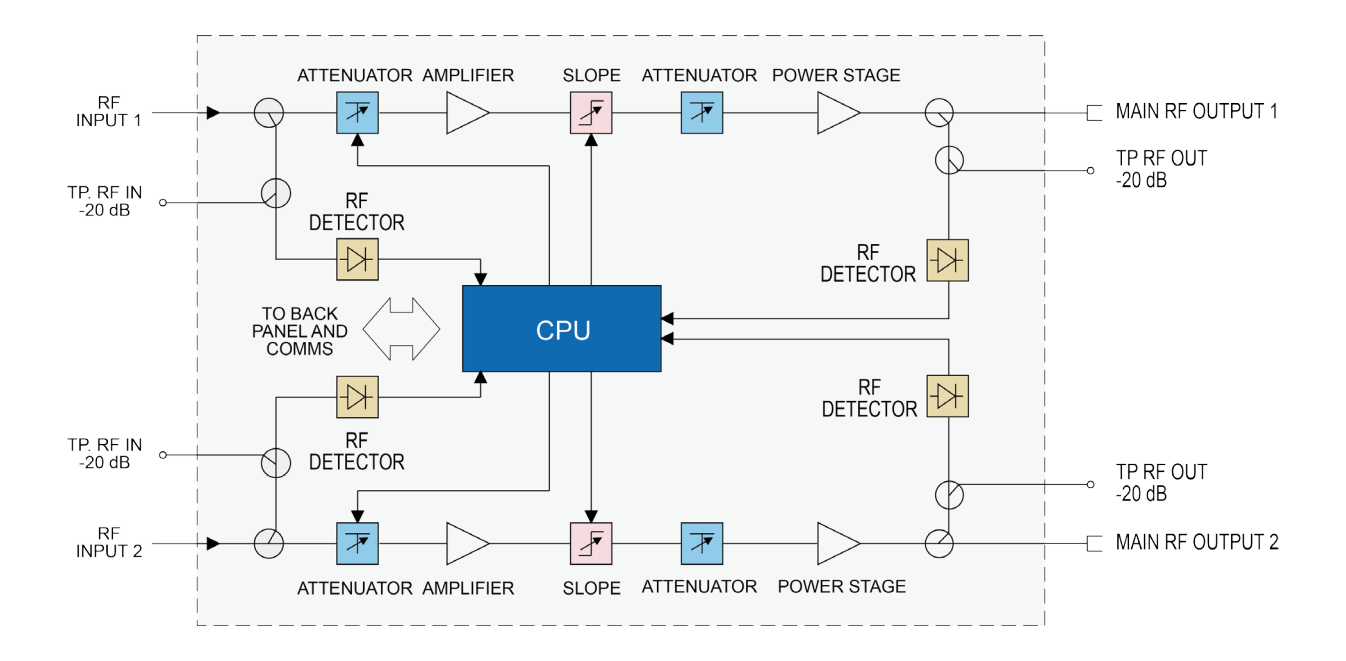

#### **Table 3-1 RPAS Block Diagram Glossary**

![](_page_9_Picture_107.jpeg)

#### **1.1 Order Details**

**A-RPAS-[Y]-[Z]** RF Return Path Amplifier – Standard Module

#### **Options:**

![](_page_10_Picture_57.jpeg)

## **4 Module Characteristics**

#### **4.1 Module Appearance and Port Layout**

4.1.1 Overview

![](_page_11_Picture_4.jpeg)

![](_page_11_Figure_5.jpeg)

#### **4.1.2 Front Panel Layout**

![](_page_12_Figure_2.jpeg)

#### **Table 4 1 RPAS Front Panel Functions**

![](_page_13_Picture_185.jpeg)

#### **CAUTION!**

**"OPT OUT" emits a non-visible laser radiation when working.**

## **4.1.3 Rear Panel Layout**

![](_page_14_Figure_2.jpeg)

**Figure 4.3 Rear Panel Layout**

#### **Table 4 2 RPAS Rear Panel Functions**

![](_page_15_Picture_78.jpeg)

## **5 Installation**

#### **5.1 Preparatory Work for Installation**

Before installing this device, you must ensure that the unit is intact and ready for installation. Unpack and check the unit: Open the box to check for any damage that may have occurred during shipment. If damage is found, please contact a Technetix customer support representative.

#### **Necessary equipment and tools for installation:**

#### **Table 5.1 Necessary equipment and tools for installation**

![](_page_16_Picture_109.jpeg)

#### **5.2 Unpacking**

Unpack the module. Keep the packaging materials for future transport needs.

Check the package manifest, record the product module type, serial number, purchase date, and any other relevant information to facilitate later management and maintenance.

#### **Table 5.2 Packing Manifest**

![](_page_16_Picture_110.jpeg)

#### **5.3 Module Installation**

1. Gently depress the orange retaining clip and release the hinged tab

![](_page_17_Figure_3.jpeg)

2. Hold the AIMA module casing upright, align it with the AIMA3000 slide rails for the correct slot, and insert the module until it reaches the multi-pin connector.

**DO NOT** use excessive force when inserting the module, but ensure the RF connectors at the rear of the module are securely connected with the chassis's RF connectors.

![](_page_17_Figure_6.jpeg)

#### **CAUTION!**

**The module MUST be installed correctly to ensure a proper connection of the module's multi-pin connector and the backplane.**

#### **Tip:**

When inserting the module into the guide rails, vertically tilt the module slightly to check that the guides are properly seated on the rails. The module is guided to the correct position using the large metal fastening screw on the lower part of the front panel.

3. After the module is inserted, gently push the hinged tab until it snaps into the orange retaining clip. While pushing down on the hinged tab, the AIMA module will mate with the power bus and will lock in into the chassis

#### **CAUTION!**

**If force is required to insert a module, then it may not be correctly seated on the slide rails, or the mounting screw may be misaligned.**

4. When the module is fully seated within the chassis, on the bottom of the AIMA module, fasten the spring-loaded mounting screw. **Only use fingers to fasten the mounting screw. DO NOT use a screwdriver.**

#### **5.4 Check Module LEDs**

When the module has been installed, if the chassis is powered, all LED indicators on the front panel will show a blinking green light, indicating the module is initiating.

If the input and output signals are normal, the "STAT" LED indicator will cease to blink in about 5 seconds and remain constant green afterwards. At the same time, the "RF IN" and "RF OUT" LED indicators will also remain constant green when the signals are normal.

If the input signal is out of the expected range, the "STAT" and "RF IN" LED indicator will show constant orange or red. If the output signal is out of the expected range, the "STAT" and "RF OUT" LED indicator will show constant orange or red.

#### **5.5 Test the RF Input Signal**

When setting up the transmitter for final deployment, the RF input levels must not exceed 20 dB.

## **6 Module Configuration & Alarm setup**

The module configuration settings can be configured using the web interface and Technetix NMSE (network management software). This manual only provides details on the web interface. For login details and network setup, please refer to the AIMA-ASMM user manual. If the same module is reinserted in the same slot, the ASMM will restore the previous settings if the module is set to **"Auto Download"** the configuration.

#### **6.1 Port Configuration screen**

After logging in to the AIMA ASMM controller, select the **"Modules"** tab and then the **"RPAS"** to configure one of the RPAS modules. After selecting the **"RPAS"**, the **"Port 1"** and **"Port 2"** options will appear.

![](_page_19_Picture_65.jpeg)

**Figure 6.1**

After selecting **"Port 1"** or **"Port 2"**, the RF configuration screen will appear for the designated transmitter.

![](_page_20_Picture_153.jpeg)

**Figure 6.2**

In the RPAS **"Port 1"** or **"Port 2"** configuration screen **"Output Gain Control"**, **"Slope Control"**, **"Input Gain Control"**, **"Gain Control Type"**, and **"Alarm Settings"** become available.

When operating the RPAS in a return path configuration, it is recommended that the unit only operate in MGC mode.

![](_page_20_Picture_154.jpeg)

![](_page_20_Picture_155.jpeg)

#### **6.2 Alarms Monitoring**

All alarm information is monitored by the ASMM module. If an alarm occurs, the operator can view the associated module page to find more detailed alarm information.

#### **6.2.1 Alarm Status Pages**

Click the **"Alarms"** tab on the top menu bar to display an overview of the alarm status of all the installed modules as shown in **Figure 6-3 below**.

#### **The module row has alarm status indicator used to show:**

- Normal operation: Green
- Major Alarm: Red

![](_page_21_Picture_67.jpeg)

![](_page_21_Figure_9.jpeg)

#### **6.2.2 Module operating voltage and temperature alarm**

Click on the corresponding module, as shown in the following figure, to view the module alarm information. By clicking on "RPAS", under "Modules" tab, the operator can view the module temperature and power supply voltage alarms. The operator can utilise the status indicators to judge whether the module is working properly.

#### **The status has three conditions:**

- Normal: Green
- Minor Alarm: Amber
- Major Alarm: Red

![](_page_22_Picture_67.jpeg)

#### **Figure 6.4**

Use the status indicators to determine if the module is working properly. If the device is replaced or reset, click on **"Refresh"** to update the alarm information.

#### **6.2.3 Module Port Alarms**

Click on the **"Port 1"** or **"Port 2"** label under the selected module on the left column, as shown in **Figure 6-5**. Then an operator can view the **"Total Input Power"**, **"Output Power"**, and the **"AGC Status"** alarms:

#### **Status has three conditions:**

- Normal: Green
- Minor Alarm: Amber
- Major Alarm: Red

![](_page_23_Picture_68.jpeg)

**Figure 6.5**

#### **Alarm Monitoring Configuration**

#### **Monitoring Function ON / OFF**

In the Configuration section, on the **"Modules"** page, click **"Alarm Control"** to toggle the Monitoring Function.

#### **6.2.4.1 Temperature, +12V, +5V Voltage Alarm Levels Management**

By default, temperature, +12 V, +5 V, - 5V voltage alarms are all set to ON. The check box as shown in **Figure 6.6** toggles detection. When the check box is checked (detection ON), the text in the text box will be solid black. When a check box is NOT checked, (detection OFF), the text in the text box will be light grey and cannot be changed. The parameters instructions are shown in **Figure 6.6** and **Table 6.1** below.

![](_page_24_Picture_163.jpeg)

#### **Figure 6.6**

#### **Table 6 1 Modules Page Alarms Threshold Parameters Instruction**

![](_page_24_Picture_164.jpeg)

#### **6.3 Input / Output Status Monitoring**

To setup Input / Output status monitoring, select the **"Port 1"** or **"Port 2"** label from the left menu under the desired module, and then the monitoring parameters will be listed in the **"Alarm Settings"** section, click on ☑ to toggle the alarms. Customers can change the monitoring parameters. See **Figure 6.7**.

![](_page_25_Picture_151.jpeg)

ON / OFF

![](_page_25_Figure_5.jpeg)

#### **Module Alarm Indicator Definitions**

#### **Table 6 2 Module Alarm Indicator Definitions**

![](_page_25_Picture_152.jpeg)

#### **6.4 Logs Management**

The operator can view all the alarms of the modules in the chassis on the logs management page. Click **"Logs"** to enter the logs management page. Refer to **Figure 6.8** below:

|                |             |                | Upgrade<br>Logs          |                    |              |                        |                             |
|----------------|-------------|----------------|--------------------------|--------------------|--------------|------------------------|-----------------------------|
| No.            | <b>Slot</b> | Port           | <b>Type</b>              | <b>Alarm Value</b> | <b>State</b> | <b>Time</b>            | <b>Content</b>              |
| 1              | 7           | $\overline{2}$ | <b>RF</b> Input<br>Power | 81.4dBuV           | Lo           | 2016-05-17 15:57:58    | <b>BC Input Power Alarm</b> |
| $\overline{2}$ | 7           |                | <b>RF</b> Input<br>Power | 79.7dBuV           | Lo           | 2016-05-17 15:57:57    | <b>BC Input Power Alarm</b> |
| 3              | 6           | $\overline{2}$ | <b>RF</b> Input<br>Power | 80.3dBuV           | Lo           | 2016-05-17 15:57:56    | <b>BC Input Power Alarm</b> |
| 4              | 6           |                | <b>RF</b> Input<br>Power | 79.8dBuV           | Lo           | 2016-05-17 15:57:56    | <b>BC Input Power Alarm</b> |
| 5              | 14          |                | Output Power             | 104.3dBuV          | Lo           | 2016-05-17 15:57:53    | RF Output Power Alarm       |
| 6              | 7           | $\overline{2}$ | <b>RF</b> Input<br>Power | 78.1dBuV           | LoLo         | 2016-05-17 15:48:17    | <b>BC Input Power Alarm</b> |
| 7              | 7           |                | <b>RF</b> Input<br>Power | 76.6dBuV           | LoLo         | 2016-05-17 15:48:17    | <b>BC Input Power Alarm</b> |
| 8              | 6           | $\overline{2}$ | <b>RF</b> Input<br>Power | 77.1dBuV           | LoLo         | 2016-05-17 15:48:16    | <b>BC Input Power Alarm</b> |
| 9              | 6           |                | <b>RF</b> Input<br>Power | 77.0dBuV           | LoLo         | 2016-05-17 15:48:16    | <b>BC Input Power Alarm</b> |
| 10             | 7           | $\overline{2}$ | <b>RF</b> Input<br>Power | 80.6dBµV           | Lo           | 2016-05-17 15:48:03    | <b>BC Input Power Alarm</b> |
|                |             |                |                          | <b>First Page</b>  | Page Up      | Last Page<br>Page Down | Goto: 1<br>Delete All       |
|                |             |                | Total Pages: 3           | Current Page: 1    |              |                        |                             |

**Figure 6.8**

#### **6.5 Device Upgrade**

The module supports the firmware upgrade function. To upgrade the firmware first upload the firmware file, and then click "Start Upgrade" to begin with the upgrade process. At the same time, you will be automatically redirected to the network management page. The upgrade operation is then complete.

![](_page_27_Picture_52.jpeg)

**Figure 6.9**

*\* The upgrade file needs to be located in the PC that is connecting to ASMM*

*\* The Web GUI above only supports the manual operation from a local PC.* 

*\* The RPAS supports automated firmware updates and automatic backup & restore features via TFTP when managed via Technetix NMSE management software. Please refer to the NMSE Product User Manual for more information.*

#### **6.6 Restoring Factory Defaults**

Loading the factory defaults can restore the device to the original factory settings.

#### **Detailed operations:**

Click the **"Modules"** tab on the top menu and click the module to be configured on the left menu as the page shown in Figure 6.10. Click the "Apply" button in the "Factory Defaults" section. When finished, the device configuration will be reset. For more detailed factory reset information, please refer to the factory restore and upgrade configuration parameters table as in **Table 6.3**.

#### **Note:**

All the powers displayed on the web page are total power.

![](_page_28_Picture_65.jpeg)

**Figure 6.10**

![](_page_29_Picture_81.jpeg)

![](_page_29_Picture_82.jpeg)

#### **6.7 Reboot**

The module can be made to reboot remotely, as shown in **Figure 6.11** below.

#### **Detailed operations:**

Click the **"Modules"** tab on the top menu, the click the corresponding RPAS module from the left menu, and click the **"Apply"** button in **"Reboot"** section. Next, click on **"Submit"** to confirm, and then the module will automatically restart. The configuration of the module will not be lost after rebooting.

![](_page_30_Picture_54.jpeg)

**Figure 6.11**

## **7 Troubleshooting**

#### **Indicator for determining faults**

If there is a fault, the operator can use the status LEDs to determine the location and condition of the fault. Please see **Table 7.1** below:

#### **Table 7-1 Fault Judgment Table**

![](_page_31_Picture_93.jpeg)

## **8 Declaration of Conformity**

#### **According to ISO/IEC Guide 22 and EN45014**

![](_page_32_Picture_67.jpeg)

![](_page_32_Picture_4.jpeg)

#### **Appendix A: Default Alarm Limit Settings**

![](_page_33_Picture_117.jpeg)

### **Appendix B: Factory Default Settings**

![](_page_34_Picture_76.jpeg)

![](_page_35_Picture_0.jpeg)